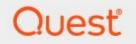

# Metalogix<sup>®</sup> Sensitive Content Manager 2.2

# **Administration Guide**

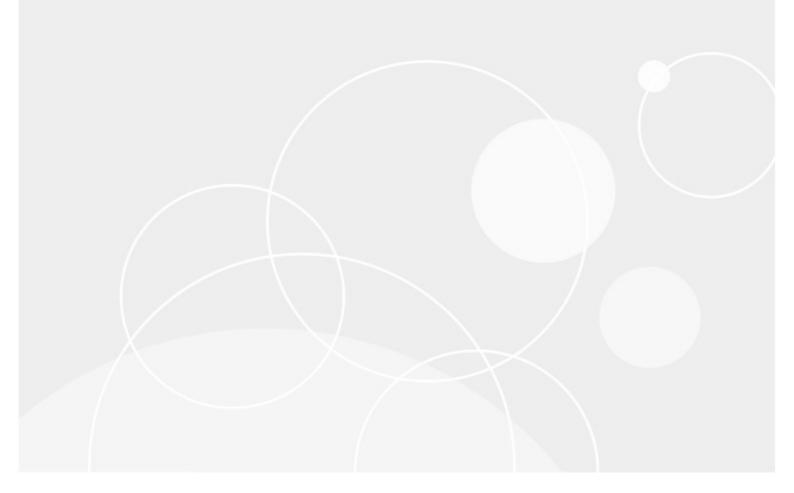

#### © 2021 Quest Software Inc. ALL RIGHTS RESERVED.

This guide contains proprietary information protected by copyright. The software described in this guide is furnished under a software license or nondisclosure agreement. This software may be used or copied only in accordance with the terms of the applicable agreement. No part of this guide may be reproduced or transmitted in any form or by any means, electronic or mechanical, including photocopying and recording for any purpose other than the purchaser's personal use without the written permission of Quest Software Inc.

The information in this document is provided in connection with Quest Software products. No license, express or implied, by estoppel or otherwise, to any intellectual property right is granted by this document or in connection with the sale of Quest Software products. EXCEPT AS SET FORTH IN THE TERMS AND CONDITIONS AS SPECIFIED IN THE LICENSE AGREEMENT FOR THIS PRODUCT, QUEST SOFTWARE ASSUMES NO LIABILITY WHATSOEVER AND DISCLAIMS ANY EXPRESS, IMPLIED OR STATUTORY WARRANTY RELATING TO ITS PRODUCTS INCLUDING, BUT NOT LIMITED TO, THE IMPLIED WARRANTY OF MERCHANTABILITY, FITNESS FOR A PARTICULAR PURPOSE, OR NON-INFRINGEMENT. IN NO EVENT SHALL QUEST SOFTWARE BE LIABLE FOR ANY DIRECT, INDIRECT, CONSEQUENTIAL, PUNITIVE, SPECIAL OR INCIDENTAL DAMAGES (INCLUDING, WITHOUT LIMITATION, DAMAGES FOR LOSS OF PROFITS, BUSINESS INTERRUPTION OR LOSS OF INFORMATION) ARISING OUT OF THE USE OR INABILITY TO USE THIS DOCUMENT, EVEN IF QUEST SOFTWARE HAS BEEN ADVISED OF THE POSSIBILITY OF SUCH DAMAGES. Quest Software makes no representations or warranties with respect to the accuracy or completeness of the contents of this document and reserves the right to make changes to specifications and product descriptions at any time without notice. Quest Software does not make any commitment to update the information contained in this document.

If you have any questions regarding your potential use of this material, contact:

Quest Software Inc. Attn: LEGAL Dept. 4 Polaris Way Aliso Viejo, CA 92656

Refer to our Web site (<u>https://www.quest.com</u>) for regional and international office information.

#### Patents

Quest Software is proud of our advanced technology. Patents and pending patents may apply to this product. For the most current information about applicable patents for this product, please visit our website at <a href="https://www.quest.com/legal">https://www.quest.com/legal</a>.

#### Trademarks

Quest, the Quest logo, and Metalogix are trademarks and registered trademarks of Quest Software Inc. and its affiliates. For a complete list of Quest marks, visit <u>https://www.quest.com/legal/trademark-information.aspx</u>. All other trademarks and registered trademarks are property of their respective owners.

#### Legend

- CAUTION: An information icon indicates supporting information.
- **IMPORTANT, NOTE, TIP, MOBILE OR VIDEO:** An information icon indicates supporting information.

Metalogix<sup>®</sup> Sensitive Content Manager Updated July 2021 Version 2.2

# Contents

| Netalogix Sensitive Content Manager | 4 |
|-------------------------------------|---|
| Dashboard                           | 8 |
| Notifications1                      | 3 |
| icense Management                   | 4 |
| Activity                            | 0 |
| Services Health                     | 0 |
| Work In Progress                    | 3 |
| Logs                                | 5 |
| Reports                             | 8 |
| Configuration                       | 5 |
| Profiles                            | 5 |
| Search Terms                        | 3 |
| Settings                            | 5 |
| Support Tools                       | 7 |
| Appendix                            | 9 |
| About Us                            | 0 |
| Contacting Quest                    | 0 |
| Technical Support Resources         | 0 |

# Metalogix Sensitive Content Manager

Metalogix Sensitive Content Manager (SCM) provides a reliable, accurate and flexible solution for detecting sensitive information such as Personally Identifiable Information (PII), Protected Health Information (PHI) and Payment Card Industry (PCI) in English, German, Spanish, Italian, French and Portuguese, within enterprise content management systems.

This guide contains instructions for the administration of Sensitive Content Manager.

#### Integration with Metalogix ControlPoint and Microsoft SharePoint

SCM can leverage the existing security, compliance and administration capabilities of Metalogix ControlPoint to enforce policies using the full range of Microsoft SharePoint's permissions management, auditing and user activity reporting. With on-demand scanning, administrators can flag specific libraries, sites, or site collections for content discovery, or use real-time content shield by analyzing files as they are created, modified, moved, or destroyed. The combination of SCM and Metalogix ControlPoint offers a powerful Data Loss Prevention (DLP) solution that uses customizable and intelligent scanning subsystems to identify, track, and secure documents. This ensures a more robust level of information governance inside increasingly complex enterprise environments.

### **Integration with Metalogix Essentials**

Essentials and SCM together allow a customer to selectively migrate file-share content based on the sensitive nature of the content after analysis with SCM.

# **SCM Architecture**

Metalogix SCM uses a microservices architecture that is comprised of several services that can be deployed on a single server or distributed across several servers. These services work together to analyze documents using regular expressions and machine learning. The SCM components are described below:

### **SCM Databases**

Each service has its own database which together form the SCM Databases and represent the central repository for the configuration, analysis results and operational metrics of the Metalogix SCM.

#### **Service Bus**

Metalogix SCM uses RabbitMQ as the service bus. It provides the intelligent message routing, event queuing and sequencing needed by SCM to analyze the files.

## **SCM Services (IIS)**

- Admin Portal The SCMAdminPortal service manages the SCM Administration Center.
- Admin Services These are back-end services that feed information about other services to the SCM Administration Center.
  - SCMAdminService is used for license management, monitoring the system health and other administrative operations of SCM.
  - o SCMAdminService-Analytics
  - o SCMAdminService-Notifications
  - o SCMAdminService-Profiles
  - o SCMAdminService-Scans
  - o SCMAdminService-Subquestions
- File Upload Service When integrated with Metalogix ControlPoint, the *SCMFileUploadService* receives the requests to analyze one or more files. It stores these files and submits a request to the queue to analyze these files.
- **Profile Service** A profile is a named collection of content search and analysis guidelines. Each profile is made up of sub-questions, weights and file thresholds. The *SCMProfileService* serves the profiles that are needed for content analysis.
- **Result Service** When integrated with Metalogix ControlPoint, a REST API call requests the *SCMResultsService* to return the metrics and results of the files that were analyzed by the Analysis Service. Results are kept for a limited period.
- **Subquestion Service** A sub-question is a search term used to identify a specific kind of sensitive content. The *SCMSubquestionService* serves the entire collection of sub-questions available for use within profiles.
- Scan Service The process of analyzing files in a file-share and the generated report is called a *scan*. The *SCMScanService* allows you to submit, cancel or delete scans, and serves metadata about running scans and scan reports.
- Analytics Service The SCMAnalyticsService collects and stores data about analysis throughput. Collected data supports the dashboard experience and is only kept for a limited period.
- Notification Service The SCMNotificationService provides live-updates for scan progress, health and notifications within the SCM Administration Center.

## **SCM Services (Windows)**

- Document Routing Service When files are uploaded for analysis, they are stored in a specific *temporary folder* on the SCM Server. The *Metalogix SCM Document Routing Service* inspects each file from the folder to check whether these files are single files or complex files like compressed files or emails with attachments. Since only single files can be analyzed, this service submits complex files to the **Archive Extraction Service** to extract individual files for analysis. You can analyze the following file types: *Compressed files, Microsoft Office Files, Open Document Text, Portable Document Format, Rich Text Format,* and *Text Document*.
- Archive Extraction Service When complex files are submitted for analysis, the *Metalogix SCM Extraction Service* extracts individual files from the file set.
- **Document Processing Service** When single files are ready for analysis the *Metalogix SCM Document Processing Service* extracts the content from the files.
- Analysis Service The *Metalogix SCM Analysis Service* analyzes the content in each file using regular expressions and machine learning technology. Sensitive files are permanently deleted from the *temporary folder* when the analysis is completed.
- **Crawler Service** The *Metalogix SCM Crawler Service* inspects the contents of a file-share and the sub-folder hierarchy for supported files that are submitted for analysis.

# **SCM Administration Center**

The SCM Administration Center provides an overview of the scan results and lets administrators manage licenses, monitor the system health, and work with system logs to analyze the health of services with greater granularity.

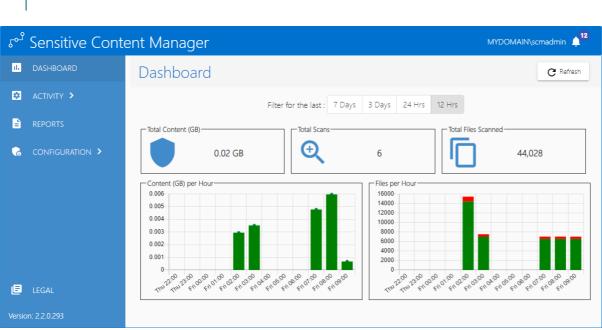

**NOTE:** The installed version is indicated at the bottom of the navigation panel.

# Steps to open the SCM Administration Center

- 1. Log in to the SCM Server.
- 2. Double-click the desktop shortcut to open the SCM Administration Center. You can also enter the URL directly in a browser. To get the URL for your own installation see <u>Steps to get the URL for the SCM Administration Center</u>.
- 3. In the *Sign in* dialog that opens, enter the credentials of the SCM Administrator.

| Sign in<br>https://scmde | emo.mydomain.com:44300 |
|--------------------------|------------------------|
| Username                 | mydomain\scmadmin      |
| Password                 |                        |
|                          | Sign in Cancel         |

- 4. Click Sign In. The License Information page opens by default.
- 5. You can navigate to any administration feature accessible with your license.

# Dashboard

2

The Dashboard is the default page that opens when you log in to the SCM Administration Center. It provides a snapshot of the scan results over a pre-selected period and helps you to inspect the scans in greater detail.

#### Refreshing the dashboard data

Since the Dashboard presents a snapshot of the scans, you must click Refresh to update the snapshot to view the performance of any scans that are in progress.

#### **Dashboard filters**

The Dashboard provides four preset filters to present data about past and present scans. Click any preset filter to get the data for that period.

**7 Days** - presents scan data from the scans that started within the last seven days. This is the default selection.

**3 Days** - presents scan data from the scans that started within the last three days.

24 Hrs - presents scan data from the scans that started within the last 24 hours.

**12Hrs** - presents scan data from the scans that started within the last 12 hours.

**NOTE:** If there are no scans that are in progress or completed within the period filter that you select, you will see empty panels in the Dashboard.

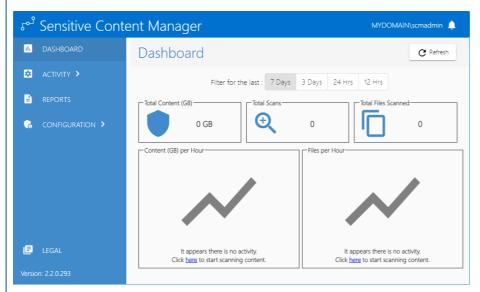

Click the hyperlink in the line **Click here to start scanning content** to submit a scan report and start a scan.

# **Dashboard panels**

There are five panels on the Dashboard as described below:

#### **Total Content (GB)**

This panel displays the latest snapshot of the total size of data (in GB) processed within the period selected from the filter.

#### **Total Scans**

This panel displays the latest snapshot of the number of scans that started within the period selected from the filter. When the snapshot is taken, the scans could be in one of the following states: *In Progress, Canceling, Canceled,* or *Completed*.

#### **Total Files Scanned**

This panel displays the latest snapshot of the total number of scanned files within the period selected from the filter.

#### Content (GB) per Hour

This chart displays the latest snapshot of the total size of the data (in GB) processed per hour within the period selected from the filter. A line chart is displayed if the period filter is either **7 Days** or **3 Days**. A bar chart is displayed if the period filter selected is either **24 Hrs** or **12 Hrs**. When you hover your mouse over a line or bar, the **Content (GB) per hour** parameter is displayed.

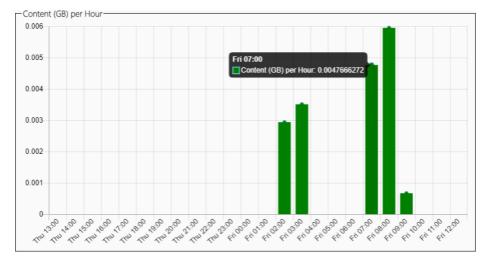

#### **Files per Hour**

This chart displays the latest snapshot of the total number of files processed per hour within the period selected from the filter. A line chart is displayed if the period filter is either **7 Days** or **3 Days**. A stacked bar chart is displayed if the period filter is either **24 Hrs** or **12 Hrs**.

The line or bar chart has three data points. When you hover your mouse over a line or bar, the following data points are displayed:

- a. Analyzed indicates the number of files that were successfully analyzed.
- b. Unsuccessful indicates the number of files that could not be analyzed.
- c. **Skipped** the number of files that could not be submitted and were not processed any further. There could be several reasons why files are skipped. For example, files may be skipped because the file type is not supported, there is a problem reading the contents of the file, there is low disk space on the server, or the file upload service was unavailable.

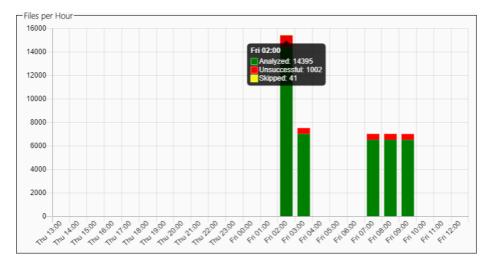

#### **Content Processed by Service**

To access this chart, click the **Content (GB) per Hour** chart in the Dashboard.

This chart displays the latest snapshot of the total size of the data (in GB) processed by each service per hour within the period selected from the filter. A line chart is displayed if the period filter is either **7 Days** or **3 Days**. A grouped bar chart is displayed if the period filter is either **24 Hrs** or **12 Hrs**.

If you have a distributed deployment, an additional filter is available that lets you select the server node to inspect the performance of services installed on that node.

| ంి Sensitive Conte | ent Manager MYDOMAIN\scmadmin 4 <sup>12</sup>                                                                                                    |
|--------------------|----------------------------------------------------------------------------------------------------|
| 11. DASHBOARD      | Dashboard - Content Processed by Service C Refresh Close                                                                                                    |
| ACTIVITY >         | Filter by Host : Cluster SCMSVR SCMSVC-1                                                                                                    |
|                    | Filter for the last : 7 Days 3 Days 24 Hrs 12 Hrs                                                                                                    |
| CONFIGURATION >    | Content Processed Per Service (in GB)     Analysis Service Result Service Document Processing Service Document Routing Service     Fileupload Service Archive Extraction Service                                                                                                    |
|                    | 0.005                                                                                                    |
|                    | 0.003 0.003 0.00 0.003 0.003 0 |
|                    | 0.002                                                                                                    |
| E LEGAL            | 0<br>Thu 22:00 Thu 23:00 Fri 00:00 Fri 01:00 Fri 02:00 Fri 03:00 Fri 04:00 Fri 05:00 Fri 06:00 Fri 07:00 Fri 08:00 Fri 09:00                                                                                                    |
| Version: 2.2.0.293 |                                                                                                    |

#### Chart operations:

- 1. Hover your mouse over a line or bar to view the number of files processed by each service. You can inspect the performance for all the services or you can choose specific services that you want to inspect.
- 2. Click any service or its color code that you want to exclude from the chart. The service name that is excluded will be indicated with a *strikethrough*.
- 3. Click the service (or its color code) that was previously excluded and you want to include in the chart. The *strikethrough* disappears from service names that are included in the chart.

Analysis Service 💼 Result Service 💼 Document Processing Service Document Routing Service 💼 Grawler Service Filosofice Filosofice

- 4. Click **Refresh** to get a fresh snapshot of the chart data.
- 5. Click **Close** to return to the Dashboard.

#### **Files Processed by Service**

To access this chart, click the **Files per Hour** chart in the Dashboard.

This is a detailed chart that displays the latest snapshot of the total number of files processed by each service per hour within the period selected from the filter. A line chart is displayed if the period filter is either **7 Days** or **3 Days**. A grouped bar chart is displayed if the period filter is either **24 Hrs** or **12 Hrs**.

If you have a distributed deployment, the **Filter by Host** is an additional filter that is available that lets you select the server node to inspect the performance of the services installed on that node. The default is **Cluster** which includes services from the primary SCM server as well as the server nodes.

| ి Sensitive Cont   | ent Manager                                                                                                    | MYDOMAIN\scmadmin                                                                                                    |
|--------------------|----------------------------------------------------------------------------------------------------|----------------------------------------------------------------------------------------------------|
| il- DASHBOARD      | Dashboard - Files Processed by Service                                                                                                    | C Refresh X Close                                                                                                    |
| ACTIVITY >         | Filter by Host : Cluster SCMSVR SCMSVC-1                                                                                                    |                                                                                                    |
|                    | Filter for the last : 7 Days 3 Days 24 Hrs 12 Hrs                                                                                                    |                                                                                                    |
| CONFIGURATION >    | Files Processed Per Service     Analysis Service     Document Result Service     Document Processing Service     Document Result Service                                                                                                    | couting Service                                                                                                    |
|                    | Fileupload Service         Archive Extraction Service           800         700         700         700         700         700         700         700         700         700         700         700         700         700         700         700         700         700         700         700         700         700         700         700         700         700         700         700         700         700         700         700         700         700         700         700         700         700         700         700         700         700         700         700         700         700         700         700         700         700         700         700         700         700         700         700         700         700         700         700         700         700         700         700         700         700         700         700         700         700         700         700         700         700         700         700         700         700         700         700         700         700         700         700         700         700         700         700         700         700         700         700 | Fri 03:00<br>Analysis Service: 787<br>Result Service: 787<br>Document Froetsing Service: 666<br>Document Rotting Service: 0<br>Crawler Service: 0<br>Fileupload Service: 0<br>Archive Extraction Service: 0 |
| E LEGAL            |                                                                                                    | 1.00 PH 01.00 PH 02.00 PH 03.00                                                                                                    |
| Version: 2.2.0.293 |                                                                                                    |                                                                                                    |

#### Chart operations:

- 1. Hover your mouse over a line or bar to view the number of files processed by each service. You can inspect the performance for all the services or you can choose specific services that you want to inspect.
- 2. Click any service (or its color code) that you want to exclude from the chart. The service name that is excluded will be indicated with a *strikethrough*.

3. Click the service (or its color code) that was previously excluded that you want to include in the chart. The *strikethrough* disappears from service names that are included in the chart.

4. Click **Refresh** to get a fresh snapshot of the chart data.

Analysis Service Result Service Crawler Service Decument Processing Service Decument Reuting Service Crawler Service

5. Click **Close** to return to the Dashboard.

Filouplead Service

Archivo Extraction Service

# **Notifications**

3

Notifications are messages about the progress of scan reports.

To view the notifications click the notification icon at the top right corner of the SCM Administration Center. The notification icon all indicates the number of messages in the notification panel.

| MYDOMAIN\scmadmin                                                          |
|----------------------------------------------------------------------------|
| Notifications ×                                                            |
| Dismiss All                                                                |
| 🔮 Jul 19 03:10                                                             |
| Report for \\scmsvr\documents is completed.                                |
| 🕑 Jul 19 03:01                                                             |
| Report for \\scmsvr\documents has been requested by MYDOMAIN<br>\scmadmin. |
| 🔮 Jul 19 02:23                                                             |
| Report for \\scmsvr\documents is completed.                                |
| ✓ Jul 19 02:14                                                             |
| Report for \\scmsvr\documents has been requested by MYDOMAIN 🔋             |
| 🔮 Jul 19 01:25                                                             |
| Report for \\scmsvr\documents is completed.                                |
| 🕑 Jul 19 01:13                                                             |
| Report for \\scmsvr\documents has been requested by MYDOMAIN 🔋             |

The *Notifications* panel displays the date and time the message was posted and the message. The You can perform the following actions in the *Notifications* panel:

- 1. Click **X** to close the panel.
- 2. Click **Dismiss All** to clear all the messages from the panel.
- 3. Click **i** to delete a single message.

# **License Management**

4

The *License Information* page of the SCM Administration Center lets you to register your product and view your license details. When you download and install a trial version of Metalogix SCM you get a free 30-day trial license. If you would like to purchase a license, contact Quest to get your license key and follow the instructions presented here.

**NOTE:** You must reactivate your license after an upgrade to ensure new license-linked features are synchronized with your license.

#### In this topic

- Steps to view the license information
- About the trial License
- Steps to activate your license online
- Steps to activate your license offline

## Steps to view the license information

1. From the navigation panel click **LICENSE**. The *License Information* page opens.

| ം <sup>ദ</sup> Sensitive Conte                                       | ent Manager                              |                                                         |   | MYDOMAIN\scmadmin 📫 |
|----------------------------------------------------------------------|------------------------------------------|---------------------------------------------------------|---|---------------------|
| 16 DASHBOARD                                                         | License Infor                            | mation                                                  |   |                     |
|                                                                      | Status<br>Key                            | Licensed                                                | 0 |                     |
| <ul> <li>REPORTS</li> <li>CONFIGURATION ~</li> </ul>                 | License Expiration<br>Type               | Mar 05, 2022<br>Term                                    |   |                     |
|                                                                      | Managed Persons<br>Activated Features    | Unlimited<br>File Share Scan                            |   |                     |
| <ul> <li>PROFILES</li> <li>SEARCH TERMS</li> <li>SETTINGS</li> </ul> | Enter your lice     License Key     Next | Use your license key for online activation.<br>ense key | ^ |                     |
| E LEGAL<br>Version: 2.2.0.293                                        | Offline Activation                       | Use your license key for offline activation.            | ~ |                     |

The information about the license that is displayed on this page is described below:

Status - the current state of your license. Valid values are Licensed and Unlicensed.

**Key** - The encrypted license key that controls the features activated in SCM. Click the eye icon to view the password.

License Expiration - Date when the license will expire.

**Type** - Nature of the license. A **Term** license indicates that a specific end date is present.

Managed Persons - number of licensed users.

**Enabled Features** - Indicates that the **File Share Scan** feature has been activated through the license. When this feature is activated, the Reports section in the navigation panel will be displayed. For more information see <u>Reports</u>.

- **i** NOTE: When you upgrade your version, you must reactivate your license key to activate the new features. For example, when the **File Share Scan** feature is activated, the *License Information* panel displays additional information like **Managed Persons** and **Enabled Features**. In addition to these, the **Reports** section in the navigation panel will be displayed. For more information see <u>Reports</u>.
- 2. If the license has expired, the *License Information* page will indicate the details of the expired license.

| ి Sensitive Conte                                                    | ent Manager                      |                                                                            |      | MYDOMAIN\scmadmin 🗣 |
|----------------------------------------------------------------------|----------------------------------|----------------------------------------------------------------------------|------|---------------------|
| II. DASHBOARD                                                        | License Infor                    | mation                                                                     |      |                     |
| ACTIVITY >                                                           | Status                           | Unlicensed                                                                 |      |                     |
|                                                                      | Key<br>License Expiration        | Mar 05, 2020                                                               | •    |                     |
| CONFIGURATION 🗸                                                      | Type<br>Managed Persons          | Term<br>Unlimited                                                          |      |                     |
|                                                                      | Activated Features               | File Share Scan                                                            |      |                     |
| <ul> <li>PROFILES</li> <li>SEARCH TERMS</li> <li>SETTINGS</li> </ul> | Enter your lice License Key Next | Use your license key for online activation ense key g provided license key |      |                     |
| 🖻 LEGAL                                                              | Offline Activation               | Use your license key for offline activation                                | n. 🗸 |                     |
| Version: 2.2.0.293                                                   |                                  |                                                                            |      |                     |

3. Contact your Quest sales representative to renew your license.

## About the trial License

- When you register and download a trial version of the Metalogix SCM, the trial license key is specified in the email that is sent to you.
- When you activate the trial license, the *License Information* page opens.
- The Type field indicates Trial.
- It is valid for 30 days (date of license issue + 29 days) and you can try all the features that are available.
- The Analysis service and the File Upload service will stop functioning after 30 days.

#### Steps to activate your license

- 1. Log in to the SCM Administration Center and click **License** from the navigation panel. The *License Information* page opens.
- 2. Enter you license key in the License Key field.
- 3. Click Next. The Activate using provided license key step is activated.
- 4. Click Activate Online. If the License Key is valid, The Activation Complete step is activated.

| ം <sup>മ</sup> Sensitive Cont | ent Manager               |                                               |              | MYDOMAIN\scmadmin | 9 |
|-------------------------------|---------------------------|-----------------------------------------------|--------------|-------------------|---|
| IL DASHBOARD                  | License Infor             | mation                                        |              |                   |   |
| activity >                    | You have activated licens | e key: 'B3401-D0E35-D946D-AC047-07FEB'        |              |                   | × |
|                               | Status                    | Licensed                                      |              |                   |   |
| G CONFIGURATION 🗸             | Key<br>License Expiration | B3401-D0E35-D946D-AC047-07FEB<br>Mar 05, 2022 | <b>&amp;</b> |                   |   |
|                               | Type<br>Managed Persons   | Term<br>Unlimited                             |              |                   |   |
| PROFILES                      | Activated Features        | File Share Scan                               |              |                   |   |
| <b>Q</b> SEARCH TERMS         | Online Activation         | Use your license key for online activation.   | ~            |                   |   |
| SETTINGS                      | Offline Activation        | Use your license key for offline activation.  | ~            |                   |   |
|                               |                           |                                               |              |                   |   |
|                               |                           |                                               |              |                   |   |
|                               |                           |                                               |              |                   |   |
|                               |                           |                                               |              |                   |   |
| E LEGAL                       |                           |                                               |              |                   |   |
| Version: 2.2.0.293            |                           |                                               |              |                   |   |

5. Click **Finish**. Refresh the page to update the license status and access the licensed features.

## Steps to activate your license offline

This option lets you access the Quest offline activation web site when you have a working internet connection.

- 1. Log in to the SCM Administration Center and click License from the navigation panel. The License Information page opens.
- 2. Expand the Offline Activation section.
- 3. Step 1: Enter your license key
  - a. In the License Key field, enter your license key and click Next.

#### 4. Step 2: Get Activation Data

- a. Click Get Activation Data.
- b. When the data is available, the next step is activated
- 5. Step 3: Copy/Save activation data
  - a. Select from the two options described below:

Option 1: Click Save Activation Data to Clipboard. The activation data is saved to memory. Use this option if you plan to follow through with the subsequent steps immediately.

Option 2: Click Save Activation Data to File. The Windows File dialog opens. Use this option if you plan to activate the license later. Specify a file name for the activation data file and click Save to save the file to a location of your choice.

#### 6. Step 4: Submit Activation Data

- a. Using your alternate internet connection navigate to <u>https://support.quest.com/offline-activation</u>.
- b. In the previous step, if you opted to click **Save Activation Data to Clipboard**, place your cursor in the **Activation text** field and click **Ctrl-V** to paste the activation data.
- c. In the previous step, if you opted to click **Save Activation Data to File**, click **Choose File** and locate the saved activation data file.

| Quest                                                                                                    | ৭ ≛ ≡              |
|----------------------------------------------------------------------------------------------------|--------------------|
| Become a portal pro                                                                                                    | 🔭 My Downloads (0) |
| Support > Metalogix License Activation                                                                                         |                    |
| Metalogix License Activation                                                                                                   |                    |
| Complete the form now to activate your license key.                                                                            |                    |
| Enter activation data                                                                                                    |                    |
| Activation text                                                                                                    |                    |
| p2Ev+bx3XYOKpoyX55z8y96i9ABE9<br>XNCGLkgVhAx7NuiH2lWIBpBK70Fc<br>669q8Y4KJNQmQZ0Sle1pVa8JhetL9<br>J9p2+Wr58Qru/WUY4Fn6jAhPipNF |                    |
| OR                                                                                                    |                    |
| Upload activation data                                                                                                    |                    |
| Activation file                                                                                                    |                    |
| Choose File No file chosen                                                                                                    |                    |
|                                                                                                    | Activate           |

- d. Click Activate. The License Activation Key dialog opens.
- e. Copy the encrypted activation key to memory by selecting the activation key and using Ctrl-C

or

Click **Download File** which will download the **LicenseActivationResponse.dat** file to your computer. If you downloaded the file to a location that is on another computer, make sure you copy the file to the computer where you are installing the Metalogix SCM software.

| icense key wa<br>p2Ev+bx3XYO |           |         |    |  |
|------------------------------|-----------|---------|----|--|
| XNCGLkgVhAง                  | k7NuiH2lW | BpBK70F | c  |  |
| 669q8Y4KJNQ<br> 9p2+Wr58Qr   |           |         |    |  |
| Download File                |           | -y      | 11 |  |
| Download I ne                | 2         |         |    |  |

f. Return to the *License Information* page in the SCM Administration Center.

#### 7. Step 5: Apply Activation Response

a. Click **Ctrl + V** to paste the activation response if you copied the activation response to clipboard.

or

- b. Click Choose File. The Windows file dialog opens.
- c. Locate the activation key file that you saved if you followed step 6b and click **Open**. The file name opens next to the **Choose File** button.
- d. Click **Complete Activation** to complete the activation process.

#### 8. Step 6: Activation Complete

- a. Click Finished to acknowledge the license activation.
- b. Log out and log in again to access all the licensed features.

# Activity

This section describes the information that is collected about the system. The following topics are described in this chapter:

- Services Health
- Work In Progress
- Logs

# **Services Health**

The *Services Health* page presents information about the servers, services and service status that comprise a standalone or distributed SCM deployment in your organization.

#### In this topic

Steps to view the Services Health page About the Services Health page

# Steps to view the Services Health page

1. From the navigation panel, expand **ACTIVITY** and then click **SERVICES HEALTH**. The Services *Health* page opens.

| ீ Sensitive Conte   | ent Man   | ager                        |        |                        |           | MYDOMAIN\scmadmin | ٩ |
|---------------------|-----------|-----------------------------|--------|------------------------|-----------|-------------------|---|
| III. DASHBOARD      | Servic    | es Health                   |        |                        |           |                   |   |
| 😂 ACTIVITY 🗸        | Services  |                             |        |                        |           |                   |   |
| • SERVICES HEALTH   | Status    | Service Name                | Server | Last Contacted         | Version   |                   |   |
| WORK IN<br>PROGRESS | Up        | SubQuestions Service        | SCMSVR | Jun 16, 2021, 03:34:21 | 2.2.0.127 |                   |   |
| E LOGS              | Up        | Results Service             | SCMSVR | Jun 16, 2021, 03:34:22 | 2.2.0.155 |                   |   |
| E REPORTS           | Up        | Notification Service        | SCMSVR | Jun 16, 2021, 03:34:30 | 2.2.0.24  |                   |   |
| G CONFIGURATION >   | Up        | Scan Service                | SCMSVR | Jun 16, 2021, 03:34:21 | 2.2.0.174 |                   |   |
|                     | Up        | FileUpload Service          | SCMSVR | Jun 16, 2021, 03:34:21 | 2.2.0.138 |                   |   |
|                     | Up        | Profile Service             | SCMSVR | Jun 16, 2021, 03:34:21 | 2.2.0.142 |                   |   |
|                     | <u>Up</u> | Analytics Service           | SCMSVR | Jun 16, 2021, 03:34:22 | 2.2.0.35  |                   |   |
|                     | Цр        | Admin Service               | SCMSVR | Jun 16, 2021, 03:34:23 | 2.2.0.47  |                   |   |
|                     | <u>Up</u> | Analysis Service            | SCMSVR | Jun 16, 2021, 03:34:41 | 2.2.0.189 |                   |   |
|                     | <u>Up</u> | Document Processing Service | SCMSVR | Jun 16, 2021, 03:34:29 | 2.2.0.177 |                   |   |
| 🖻 LEGAL             | Up        | Archive Extraction Service  | SCMSVR | Jun 16, 2021, 03:34:20 | 2.2.0.114 |                   |   |
| Version: 2.2.0.293  | Цр        | Document Routing Service    | SCMSVR | Jun 16, 2021, 03:34:40 | 2.2.0.114 |                   |   |

# About the Services Health page

The *Services Health* page presents a snapshot of the overall health of the system. It is frequently updated with the latest status from the SCM repository. This section displays the following information about the SCM services.

- a. **Status** indicates the health of the service. The two possible values are: **Up** and **Down**. Click the status link to view details about the service. For the *Analysis Service* and the *Document Processing Service*, the details also include the set of documents that are currently being processed.
- b. Service Name name of the service.
- c. Server name of the server where the service is installed.
- d. Last Contacted most recent date and time when the service published health information.
- e. Version the version of the service that is installed on the server.

In a distributed environment, additional servers that are deployed to host one or more services will also be displayed along with the service and other health information.

| ో Sensitive Conte   | ent Man   | ager                        |          |                        |           | MYDOMAIN\scmadmin |
|---------------------|-----------|-----------------------------|----------|------------------------|-----------|-------------------|
| II. DASHBOARD       | Servic    | es Health                   |          |                        |           |                   |
|                     | Services  |                             |          |                        |           |                   |
| SERVICES HEALTH     | Status    | Service Name                | Server 个 | Last Contacted         | Version   |                   |
| WORK IN<br>PROGRESS | Up        | Analysis Service            | SCMSVC-1 | Jun 16, 2021, 03:40:31 | 2.2.0.189 | 1                 |
| E LOGS              | Up        | Document Processing Service | SCMSVC-1 | Jun 16, 2021, 03:40:25 | 2.2.0.177 |                   |
| REPORTS             | <u>Up</u> | SubQuestions Service        | SCMSVR   | Jun 16, 2021, 03:40:21 | 2.2.0.127 |                   |
| G CONFIGURATION >   | Up        | Results Service             | SCMSVR   | Jun 16, 2021, 03:40:22 | 2.2.0.155 |                   |
|                     | Up        | Notification Service        | SCMSVR   | Jun 16, 2021, 03:40:30 | 2.2.0.24  |                   |
|                     | Up        | Scan Service                | SCMSVR   | Jun 16, 2021, 03:40:21 | 2.2.0.174 |                   |
|                     | Up        | FileUpload Service          | SCMSVR   | Jun 16, 2021, 03:40:21 | 2.2.0.138 |                   |
|                     | <u>Up</u> | Profile Service             | SCMSVR   | Jun 16, 2021, 03:40:21 | 2.2.0.142 |                   |
|                     | <u>Up</u> | Analytics Service           | SCMSVR   | Jun 16, 2021, 03:40:22 | 2.2.0.35  |                   |
|                     | Up        | Admin Service               | SCMSVR   | Jun 16, 2021, 03:40:23 | 2.2.0.47  |                   |
| E LEGAL             | Up        | Analysis Service            | SCMSVR   | Jun 16, 2021, 03:40:41 | 2.2.0.189 |                   |
| Version: 2.2.0.293  | Up        | Document Processing Service | SCMSVR   | Jun 16, 2021, 03:40:29 | 2.2.0.177 |                   |

# Work In Progress

The *Work in Progress* page presents information about the queues that transport data in a standalone or distributed SCM deployment in your organization.

#### In this topic

Steps to view the Work In Progress page

About the Work In Progress page

## Steps to view the Work In Progress page

- 1. From the navigation panel, expand **ACTIVITY** and then click **WORK IN PROGRESS**. The *Work In Progress* page opens.
- 2. Click **By Service** tab to view the messages in the service queues.

-or-

Click **By Queues** tab to view the messages in each queue.

| د <sup>وم Sensitive Content Manager مراجع المحافظة المحافظة</sup> |                             |                   |           |  |  |  |
|----------------------------------------------------------------------------------------------------|-----------------------------|-------------------|-----------|--|--|--|
| II. DASHBOARD                                                                                                    | Work In Progress            |                   | C Refresh |  |  |  |
| 😫 ACTIVITY 🗸                                                                                                    | By Service By Queues        |                   |           |  |  |  |
| SERVICES HEALTH                                                                                                    | Service Name 个              | Messages In Queue |           |  |  |  |
| WORK IN<br>PROGRESS                                                                                                    | Admin Service               | 0                 |           |  |  |  |
| E LOGS                                                                                                    | Analysis Service            | 0                 |           |  |  |  |
| REPORTS                                                                                                    | Analytics Service           | 0                 |           |  |  |  |
| G CONFIGURATION >                                                                                                    | Archive Extraction Service  | 0                 |           |  |  |  |
|                                                                                                    | Crawler Service             | 0                 |           |  |  |  |
|                                                                                                    | Document Processing Service | 0                 |           |  |  |  |
|                                                                                                    | Document Routing Service    | 0                 |           |  |  |  |
|                                                                                                    | FileUpload Service          | 0                 |           |  |  |  |
|                                                                                                    | Notification Service        | 0                 |           |  |  |  |
|                                                                                                    | Profile Service             | 0                 |           |  |  |  |
| E LEGAL                                                                                                    | Results Service             | 0                 |           |  |  |  |
| Version: 2.2.0.293                                                                                                    | Scan Service                | 0                 |           |  |  |  |

# About the Work In Progress page

The *Work In Progress* page presents a snapshot of the number of messages in various queues. Click **Refresh** to retrieve and display the latest message counts from the SCM repository. This page has two sections as described below:

# **By Service**

This tab displays the following information about the service queues. A service queue could have one or more message queues that transport data.

- a. Service Name name of the service queue.
- b. **Messages in Queue** number of messages across all the queues in the service. Click **Refresh** to update the information on this page.

## **By Queues**

This tab displays the following information about the service queues.

- a. **Queue** name of the message queue. The format of the name is *message-category\_service-name*.
- b. **Messages in Queue** number of messages in the queue. Click **Refresh** to update the information on this page.

| ം <sup>മ</sup> Sensitive Conte | ent Manager                                  |                   | MYDOMAIN\scmadmin |
|--------------------------------|----------------------------------------------|-------------------|-------------------|
| III. DASHBOARD                 | Work In Progress                             |                   | C Refresh         |
|                                | By Service By Queues                         |                   |                   |
| • SERVICES HEALTH              | Queue Name 个                                 | Messages In Queue |                   |
| WORK IN<br>PROGRESS            | analyze-content_analysis-service             | 0                 |                   |
| E logs                         | analyze-content_analytics-service            | 0                 |                   |
|                                | build-report_scan-service                    | 0                 |                   |
| G CONFIGURATION >              | content-analysis-failed_analytics-service    | 0                 |                   |
|                                | content-analysis-failed_result-service       | 0                 |                   |
|                                | content-analysis-succeeded_analytics-service | 0                 |                   |
|                                | content-analysis-succeeded_result-service    | 0                 |                   |
|                                | content-discovery-completed_result-service   | 0                 |                   |
|                                | crawl-cancelled_crawler-service              | 0                 |                   |
|                                | crawl-completed_analytics-service            | 0                 |                   |
| E LEGAL                        | crawl-completed_scan-service                 | 0                 |                   |
| Version: 2.2.0.293             | crawl-progress_analytics-service             | 0                 | •                 |

Click **Refresh** to update the information on this page.

# Logs

The *Logs* page displays collected details about application service events.

### In this topic

Steps to view the Logs page

About the Logs page

Exporting Logs

# Steps to view the Logs page

1. From the navigation panel, expand **ACTIVITY** and then click **LOGS**. The *Logs* page opens.

| ి Sensitive Conte                      | ent Manager            |                      |             |         |                                                                                                    | MYDOMAIN\scmadmin 🔮                                    |
|----------------------------------------|------------------------|----------------------|-------------|---------|----------------------------------------------------------------------------------------------------|--------------------------------------------------------|
| ile DASHBOARD                          | Logs                   |                      |             |         |                                                                                                    | Download C Refresh                                     |
|                                        | Filter                 |                      |             |         |                                                                                                    |                                                        |
| SERVICES HEALTH                        | Date                   | Component            | Server Host | Level   | Message                                                                                                    | Exception                                              |
| WORK IN<br>PROGRESS<br>LOGS<br>REPORTS | Jun 16, 2021, 04:26:23 | Analytics Service    | SCMSVR      | Warning | Health check failed for service 'Analytics<br>Service' from instance 'SCMSVR'. Partial<br>health response was '(Version', l'info')<br>('assemb)/':ContentAnalysis.Analyticse<br>rvice. Version=2.2.0.35. (ulture=neutral.<br>Publick@Joken=null'):Version'?:2.2.0.37.<br>'istaus':available'.tstausdetail':'').'sql':])'    | System AggregateException: One or more errors occu 🗸   |
| CONFIGURATION >                        | Jun 16, 2021, 04:26:23 | Results Service      | SCMSVR      | Warning | Health check for service Results Service<br>from instance SCMSVPI is unhealthy.<br>health response is []/version[][rhfc]:<br>[]assembly:"Metaloguk_contentAnalysis,<br>esultsService, Version = 22.0.155.<br>Culture neutral.<br>PublickeyDoten null'./version * 22.0.155<br>"status":available", 'tsatusdetai''', 'sqr']]] | System.AggregateException: One or more errors occu 🗸 🗸 |
|                                        | Jun 15, 2021, 13:09:17 | Analytics Service    | SCMSVR      | Error   | An error occurred while adding FileFact<br>entity for fileId 64a45fa0-2174-47fe-<br>ad4e-e46ch0chab3e in table                                                                                                    | ContentAnalysis.AnalyticsService.MessageOrderExcep 🗸   |
| E LEGAL                                | Jun 15, 2021, 13:04:29 | Notification Service | SCMSVR      | Warning | Duplicate message was detected and<br>discarded by idemotencyScope. Body.<br>("Overview") (stand: "757/sta776-odfd-<br>48a5-adf6-<br>fodfec76e86e" (submittedCount: 0) (failedC<br>ount: 389) (skippedCount: 0) (failedC<br>ount: 10) (status") ("Crawffending") (statusDe<br>tail"null). "Ourmais"/null)                   |                                                        |
| Version: 2.2.0.293                     |                        |                      |             |         | Duplicate message was detected and<br>discarded by IdempotencyScope. Body:                                                                                                    | *                                                      |

# About the Logs page

The **Logs** list presents the information about the system and services as described below. You can sort and filter each column in the **Logs** list. The filter recognizes a keyword and does not support logical operators or wildcard characters. The columns in the **Logs** list are described below:

- a. Date local date and time when the log entry was written.
- b. Component name of the SCM service.
- c. Server Host name of the saver where the SCM service is hosted.
- d. Level granularity level of the log. See <u>Settings</u> for more information about managing the log level.
- e. Message information about the log entry.

- f. Exception detailed error description when the log level is an Error.
- To customize the number of items displayed on the page, click the **Items per page** drop down below the list and choose the number of items you wish to display. If there are more profiles than the list can display, you can use the navigation links below the list to browse through more profiles.
- Enter a keyword in the **Filter** field above the list to filter the logs by the keyword entered.
- Click **Refresh** to retrieve and display the latest log entries from the SCM repository.

## **Exporting Logs**

The *Export Logs* dialog provides a filter with which a user can specify the criteria for exporting SCM log data.

- Steps to export Logs
- About the Export Logs search criteria

#### **Steps to export Logs**

- 1. From the navigation panel, click **ACTIVITY** and then click **LOGS**. The *Logs* page opens.
- 2. Click **Download**. The *Export Logs* dialog open.

| Export Logs            |   |
|------------------------|---|
| Start date             | Ē |
| End date               | Ē |
| Level<br>Any           | * |
| Component<br>Any       | Ŧ |
| Download format<br>CSV | • |
|                        |   |

3. Specify the export criteria and click **Download.** The data is exported to the *exportLogs.csv* or *exportLogs.json* file as specified in the **Download format** field.

### About the Export Logs search criteria

The search criteria are described below.

a. Start Date - date from when the logs will be exported.

- b. End Date date until when the logs will be exported.
- c. Level log level to export. Possible choices are: Any, Verbose, Debug, Information, Warning, Error and Fatal.
- d. Component name of the SCM Service. Possible choices are: Any, Admin Service, Analysis Service, Archive Extraction Service, Crawler Service, Document Routing Service, Document Processing Service, File Upload Service, Profile Service, Results Service, SubQuestions Service and Scan Service.
- e. Download format select from CSV or JSON.
- f. Click **Export** to export the results or **Reset** to clear the criteria. Click **Close** to close the *Export Logs* dialog.

# Reports

Reports are the results of a scan across one or more files that is initiated from the Reports page.

#### In this chapter

- About Active Reports
- Steps to create a new report
- Steps to cancel a report
- Steps to delete a report
- Steps to view report details
- Working with the Report Details page

## **About Active Reports**

1. From the navigation panel on the left, click **REPORTS**. The Active Reports page opens.

The Active Reports page lists both in-progress and completed scans with a high-level overview of the scans. For scans that are in-progress, this overview provides information about the current progress. For completed scans, this overview provides information about the result of the scan. The scan reports are retained in the system with links to download the associated report for scans that were completed.

Common scan management actions like creating, canceling or deleting a scan are available from this page.

This page also provides links to interactive scan details for each file for a selected scan report.

| ో Sensitive Conte        | ent Manager            |                    |         |                    |          |                                       | MYDOMAIN\scmadmin                                                            |
|--------------------------|------------------------|--------------------|---------|--------------------|----------|---------------------------------------|------------------------------------------------------------------------------|
| ili DASHBOARD            | Active Reports         |                    |         |                    |          |                                       | + New Report 🖽 Details                                                       |
| activity >               | Filter                 |                    |         |                    |          | 0 🕯                                   |                                                                              |
|                          | Submitted Date 🔸       | Folder Path        | Profile | Status             | Report   | Expiration Time                       | Report Overview<br>Status: Completed<br>Files Submitted: <u>6.005</u> total. |
| CONFIGURATION >          | Jul 19, 2021, 09:39:47 | \\scmsvr\documents | PII     | Completed          | Download | Jul 26, 2021, 09:49:01                | Analyzed: 5,505 total.<br>Unsuccessful: 500 total.                           |
|                          |                        |                    |         | items per page: 50 | ▼ 1-1of1 | $ \langle \rangle \rangle >  \rangle$ | Skipped: 0 total.                                                            |
|                          |                        |                    |         |                    |          |                                       |                                                                              |
|                          |                        |                    |         |                    |          |                                       |                                                                              |
|                          |                        |                    |         |                    |          |                                       |                                                                              |
| <b>B</b> uren            |                        |                    |         |                    |          |                                       |                                                                              |
|                          |                        |                    |         |                    |          |                                       |                                                                              |
| LEGAL Version: 2.2.0.326 |                        |                    |         |                    |          |                                       |                                                                              |

- To customize the number of items displayed on the page, click the **Items per page** drop down below the list and choose the number of items you wish to display. If there are more scan reports than the list can display, you can use the navigation links below the list to browse through more scan reports.
- Enter a word in the **Filter** field above the list to filter the set of scan reports by the word entered.

The columns in the list are as follows:

- a. Submitted Date date and time when the scan was submitted.
- b. Folder Path the UNC location of the root folder that contains one or files or folders to be analyzed.
- c. Profile Name of the profile used in the scan.
- d. **Status** indicates the state of the scan. Valid values are *In Progress, Canceling, Canceled* and *Completed*.
- e. **Report** link to download the report. If the report status indicated **In Progress** or **Canceled**, the link does not appear because the report does not exist.
- f. **Expiration Time** the date and time until when the report will be active. This date and time depend on the retention period that you selected when the scan was created.

#### Report Overview

- a. **Status** indicates the state of the scan. Valid values are *In Progress, Canceling, Canceled* and *Completed*.
- b. Files Submitted the number of files that could be analyzed and have been submitted for analysis by the system. When the Status indicates *In Progress*, this value will be incremented every time a file is submitted for analysis. When the Status indicates *Completed*, this value will indicate the total number of files that were submitted for analysis.
- c. **Analyzed** indicates the subset of the **Files Submitted** that were successfully analyzed. When the **Status** indicates *In Progress*, this value will be incremented every time a file is successfully analyzed. When the **Status** indicates *Completed*, this value will indicate the total number of files that were successfully analyzed.
- d. **Unsuccessful** indicates the subset of the **Files Submitted** that could not be analyzed. When the **Status** indicates *In Progress*, this value will be incremented every time a file could not be analyzed. When the **Status** indicates *Completed*, this value will indicate the total number of files that could not be analyzed.
- e. **Skipped** the number of files that could not be submitted and were not processed any further. There could be several reasons why files are skipped. For example, files may be skipped because there was a problem reading the contents of the file or due to low disk space on the server, or the file upload service was unavailable.
- **NOTE:** The information presented can be used to verify the scan in the following ways:

- a. **Submitted + Skipped** should equal the number of files on the target share unless the scan service was denied accessing in one or more sub-folders due to permissions set on those sub-folders.
- b. Analyzed + Unsuccessful should equal the File Submitted count.
- 2. Click the **Download** link of a report to export the details in a CSV file or click **Details** to view the information about the scan.

#### Steps to create a new report

- 1. From the navigation panel on the left, click **REPORTS**. The *Active Reports* page opens.
- 2. Click **New Report**. The New Report page opens. This page presents the information that is necessary to create the scan necessary for the report.

| ి Sensitive Conte  | ent Manager MY                            | DOMAIN\scmadmin | <b>9</b> |
|--------------------|-------------------------------------------|-----------------|----------|
| III DASHBOARD      | New Report                                |                 |          |
| ACTIVITY >         |                                           |                 |          |
|                    | 1 Enter the folder path                   |                 |          |
| G CONFIGURATION >  | Folder path                               | _               |          |
|                    |                                           |                 |          |
|                    | 2 Select the profile to use for this scan |                 |          |
|                    | 3 Specify options                         |                 |          |
|                    | 4 Ready to scan                           |                 |          |
| E LEGAL            |                                           |                 |          |
| Version: 2.2.0.293 |                                           |                 |          |

Specify the information for the scan as described below:

- a. Enter the folder path enter the UNC path to the root folder that contains the documents or sub-folders with documents that must be scanned. Then click **Next**.
- b. Select the profile to use for this scan click the drop down to select from a list of standard or custom profiles that will be used for the scan. Then click **Next**.
- c. **Specify options** select a retention period which is the number of days that the report will be retained. Then click **Next**.
- d. Ready to scan click Scan Now to begin the scan.
- **NOTE:** You can review or revise your settings by clicking the edit icon for any of the previous settings.
- 3. The Active Reports page that opens will display the status of the scan.

| ్° Sensitive Cont  | ent Manager            |                    |         |                    |              |                                | MYDOMAIN\scmadmin                                                            |
|--------------------|------------------------|--------------------|---------|--------------------|--------------|--------------------------------|------------------------------------------------------------------------------|
| ile DASHBOARD      | Active Reports         |                    |         |                    |              |                                | + New Report 🖽 Details                                                       |
|                    | Filter                 |                    |         |                    |              | 0 🔳                            |                                                                              |
|                    | Submitted Date ↓       | Folder Path        | Profile | Status             | Report       | Expiration Time                | Report Overview<br>Status: Completed<br>Files Submitted: <u>6.005</u> total. |
| G CONFIGURATION >  | Jul 19, 2021, 09:39:47 | \\scmsvr\documents | PII     | Completed          | Download     | Jul 26, 2021, 09:49:01         | Analyzed: 5,505 total.<br>Unsuccessful: 500 total.                           |
|                    |                        |                    |         | Items per page: 50 | ▼ 1 = 1 of 1 | $ \langle \rangle \rangle >  $ | Skipped: 0 total.                                                            |
|                    |                        |                    |         |                    |              |                                |                                                                              |
|                    |                        |                    |         |                    |              |                                |                                                                              |
|                    |                        |                    |         |                    |              |                                |                                                                              |
|                    |                        |                    |         |                    |              |                                |                                                                              |
| E LEGAL            |                        |                    |         |                    |              |                                |                                                                              |
| Version: 2.2.0.326 |                        |                    |         |                    |              |                                |                                                                              |

# Steps to cancel a report

- 1. From the navigation panel on the left, click **REPORTS**. The *Active Reports* page opens.
- 2. Select a report where the status indicates *In Progress*. You cannot cancel a report with any other status.
- 3. Click **Cancel Scan** (2). The *Confirmation* dialog opens.
- 4. Click **Yes** to confirm or **No** to prevent the cancellation. If you click **Yes**, the status will briefly change to *Canceling* and then to *Canceled*.

### Steps to delete a report

- 1. From the navigation panel on the left, click **REPORTS**. The *Active Reports* page opens.
- 2. Select a report where the status indicates *Canceled or Completed*. You cannot delete a report with any other status.
- 3. Click **Delete Scan .** The *Confirmation* dialog opens.
- 5. Click **Yes** to confirm or **No** to prevent the deletion. If you click **Yes**, the report will be deleted.

### Steps to view report details

- 1. From the navigation panel on the left, click **REPORTS**. The Active Reports page opens.
- 2. Select a report and click **Details** to view the information about the scan. The *Report Details* page opens.

| ₅° <sup>2</sup> Sensitive Cont | ent Manager        |                 |                                                                                  | MYDOMAIN\scmadmin 🗍 2                                                        |
|--------------------------------|--------------------|-----------------|----------------------------------------------------------------------------------|------------------------------------------------------------------------------|
| 11. DASHBOARD                  | Report Details     |                 |                                                                                  | U Download                                                                   |
| 🗢 ACTIVITY 🕨                   |                    |                 | ort Summary                                                                      | Report Overview                                                              |
| E REPORTS                      |                    |                 | hitted: Jul 19, 2021, 09:39:47<br>er Path: \\scmsvr\documents<br>e: PII          | Status: Completed<br>Files Submitted: <u>6.005</u> total.                    |
| CONFIGURATION >                |                    | Com             | hitted By: MYDOMAIN\scma<br>pleted: Jul 19, 2021, 09:49:01<br>tion: 9.24 minutes | dmin Analyzed: 5,505 total.<br>Unsuccessful: 500 total.<br>Skipped: 0 total. |
|                                | Filter             |                 |                                                                                  |                                                                              |
|                                | Parent File Path   | File Name       | Status                                                                           | Terms Detected                                                               |
|                                | \\scmsvr\documents | DOC-ZFEUEIG.txt | Successful                                                                       | Address; Contextual Information; Government Identifica-<br>tion Number; Name |
|                                | \\scmsvr\documents | DOC-ZFDZ1HG.txt | Successful                                                                       | Address; Contextual Information; Government Identifica-<br>tion Number; Name |
|                                | \\scmsvr\documents | DOC-ZCILNIG.txt | Successful                                                                       | Address; Contextual Information; Government Identifica-<br>tion Number; Name |
| E LEGAL                        | \\scmsvr\documents | DOC-ZCTGJGG.txt | Successful                                                                       | Address; Contextual Information; Government Identifica-<br>tion Number; Name |
|                                | \\scmsvr\documents | DOC-ZAM1A7G.pdf | Error                                                                            |                                                                              |

The information displayed on this page is described below:

#### **Report Summary**

- a. **Submitted** date and time when the scan was submitted.
- b. Folder Path the UNC location of the root folder that contains one or files or folders to be analyzed.
- c. Profile name of the profile used in the scan
- d. Submitted By identity of the user who submitted this report in the format domain\username
- e. **Completed** date and time when the scan was completed.
- f. Duration the time taken to complete the scan.

#### Report Overview

- a. **Status** indicates the state of the job. Valid values are *In Progress, Canceling, Canceled* and *Completed*.
- b. Files Submitted the number of files that could be analyzed and have been submitted for analysis by the system. When the Status indicates *In Progress*, this value will be incremented every time a file is submitted for analysis. When the Status indicates *Completed*, this value will indicate the total number of files that were submitted for analysis.
- c. **Analyzed** indicates the subset of the **Files Submitted** that were successfully analyzed. When the **Status** indicates *In Progress*, this value will be incremented every time a file is successfully analyzed. When the **Status** indicates *Completed*, this value will indicate the total number of files that were successfully analyzed.
- d. **Unsuccessful** indicates the subset of the **Files Submitted** that could not be analyzed. When the **Status** indicates *In Progress*, this value will be incremented every time a file could not be analyzed. When the **Status** indicates *Completed*, this value will indicate the total number of files that could not be analyzed.

e. **Skipped** - the number of files that could not be submitted and were not processed any further.

#### List of analyzed files

- a. Parent File Path the UNC path of the file that has been submitted for analysis.
- b. File Name name of the file that has been submitted for analysis.
- c. Status the result of the analysis. Valid values are Successful and Unsuccessful.
- d. Terms Detected a semi-colon delimited list of the terms detected.

## Working with the Report Details page

#### Managing items per page

To customize the number of items displayed on the page, click the **Items per page** drop down below the list and choose the number of items you wish to display. If there are more report detail records than the list can display, you can use the navigation links below the list to browse through more search terms.

**NOTE:** A maximum of 10,000 detail records can be viewed across all pages. If the number of files in the scan exceed 10,000 you can download the full or filtered list as a CSV file and use Excel or a similar desktop tool to view the results.

#### **Filtering scan results**

Enter a word in the **Filter** field above the list to filter the set of report detail records by the word entered.

#### **Updating scan results**

Click **Refresh** to retrieve and display the most recent set of file results from the SCM repository.

#### **Downloading scan results**

1. Click Download. The Download Report Details dialog opens.

| ം <sup>ദ</sup> Sensitive Cont | ent Manager      |                                           | MYDOMAIN\scmadmin                                                                  |
|-------------------------------|------------------|-------------------------------------------|------------------------------------------------------------------------------------|
| 1. DASHBOARD                  | Report Details   | Download Report Details                   | L Download                                                                         |
| ACTIVITY >                    |                  | Format<br>Default                         | Creport Overview                                                                   |
| REPORTS                       |                  | ▲ Filter Options                          | Status: Completed<br>Files Submitted: <u>5,000</u> total<br>Analyzed: 5,000 total. |
| CONFIGURATION >               |                  | Parent File Path<br>\\scmdemo\documents   | Unsuccessful: 0 total.<br>Skipped; 2 total.                                        |
|                               | Filter           | File Name                                 |                                                                                    |
|                               | Parent File Path | Status<br>Error                           | Terms Detected                                                                     |
|                               | \\scmsvr\storage | Search Terms Detected                     | Address; Contextual Information; Government Identification Number; Name            |
|                               | \\scmsvr\storage | Only these search term(s)                 | Address; Contextual Information: Government Identification Number; Name            |
|                               | \\scmsvr\storage | Government Identification Number 🔞 Name 🕲 | Address; Contextual Information: Government Identification Number; Name            |
|                               | \\scmsvr\storage |                                           | Address: Contextual Information: Government Identification Number: Name            |
|                               | \\scmsvr\storage |                                           | Address; Contextual Information; Government Identification Number; Name            |
| Ē LEGAL                       | \\scmsvr\storage | Jownload € Reset X Close                  | Address: Contextual Information: Government Identification Number: Name            |
| Version: 2.2.0.293            | \\scmsvr\storage | DOC-ZY9JKGG1.bit Successf                 | ful Address: Contextual Information: Government Identification Number: Name        |

- 2. Expand the *Filter* section to download a subset of the scan results if needed. Then enter the information as described below:
  - a. Format Choose an export format from the following option: Default or Metalogix Essentials
  - b. **Parent Folder Path** enter the folder path which contains the files to download. All subfolders in the specified folder will be part of the filter criteria.
  - c. File Name enter a file name to download.
  - d. **Status** Choose from one of the following status values: **Any, Error, Successful** or **Warning**. For example, if you choose **Error** as the status, then the scan results where the status indicates an **Error** will be included in the filter criteria.
  - e. Search Term Select the search term from the drop down list that appears that you want to include in the filter. For example, if you enter Government Identification Number as the search term, then the scan results where the Government Identification Number was detected will be included in the filter criteria. You can also include a custom search term manually. For example, *Medical ID* could be custom search term. Custom search terms may be listed in the search terms list if they are part of a current profile. Custom search terms will not be listed if you removed the term from a profile and you must enter it manually.
- 3. Click **Download** to export the scan results to a CSV file with the specified export **Format**. Click **Reset** to clear the filter or **Close** to confirm and exit the dialog.

# Configuration

This section describes the components and properties that control the functionality of SCM. The following topics are described in this section:

- Profiles
- Search Terms
- <u>Settings</u>

# **Profiles**

A profile is a named collection of content search and analysis specifications. Each profile is made up of search terms and regular expressions that can detect sensitive content in English, German, Spanish, Italian, French and Portuguese. SCM ships with 4 default profiles:

- General Data Protection Regulation (GDPR)
- Personally Identifiable Information (PII)
- Protected Health Information (PHI)
- Payment Card Information (PCI)

The file search and analyAVION Medical Numbersis criteria requirements for your organization may differ from the system profiles that are available. For example, you may want to create a custom profile to group a different subset of the predefined search terms, add custom search terms for sensitive data types, or analyze data that falls outside common definitions of PII, PHI or financial data. Custom profiles created with the SCM profile wizard can be made available to both SCM and ControlPoint users.

With the standard or custom profiles, SCM allows you to analyze the following file types -

- Compressed files (ZIP, 7z, TAR, RAR etc.)
- Comma Separated Values (CSV)
- Log Files
- Microsoft Excel
- Microsoft Excel 2007
- Microsoft Outlook Express Mail Message
- Microsoft Outlook Message
- Microsoft PowerPoint Presentation

- Microsoft PowerPoint Presentation 2007
- Microsoft PowerPoint Show
- Microsoft PowerPoint Show 2007
- Microsoft Word Document
- Microsoft Word Document 2007
- Open Document Text
- Portable Document Format (PDF)
- Rich Text Format (RTF)
- Text Document

#### In this topic

Steps to view profiles

Steps to create a new profile

Steps to edit a profile

Steps to delete a profile

Steps to customize a system profile

#### Steps to view profiles

1. From the navigation panel, click **CONFIGURATION** and then click **PROFILES**. The *Profiles* page opens.

| ి Sensitive Conte     | ent Manager                  | MYD                             | OMAIN\scmadmin 🙎 |
|-----------------------|------------------------------|---------------------------------|------------------|
| ili DASHBOARD         | Profiles                     |                                 | Clone            |
|                       | Filter                       |                                 | ¢ + 🖍 🗊          |
|                       | Profile 个                    | Туре                            | Search Terms     |
| G CONFIGURATION 🗸     | GDPR                         | ô                               | 36               |
|                       | Payment Card Information     | Ô                               | 10               |
|                       | PII                          | â                               | 8                |
| <b>Q</b> SEARCH TERMS | Protected Health Information | Ô                               | 7                |
|                       |                              | Items per page: 50 ▼ 1 - 4 of 4 | < < > >          |
| E LEGAL               |                              |                                 |                  |
| Version: 2.2.0.293    |                              |                                 |                  |

The columns in the list are as follows:

a. Profile - a named set of search terms

- b. **Type** indicates whether the profile is a system profile **a** or a custom profile **b**. System profiles cannot be edited but can be cloned to create custom profiles.
- c. Search Term indicates the number of search terms in the profile.
- To customize the number of items displayed on the page, click the **Items per page** drop down below the list and choose the number of items you wish to display. If there are more profiles than the list can display, you can use the navigation links below the list to browse through more profiles.
- Enter a keyword in the **Filter** field above the list to filter the set of profiles by the keyword entered.
- Click **Refresh** to retrieve and display a fresh set of profiles from the SCM repository.
- 2. Click a profile link to view the profile details. The *Profile Summary* page opens.

| ి Sensitive Conte  | ent Manager                                       | MYDOMAIN\scmadmin 🥞 |
|--------------------|---------------------------------------------------|---------------------|
| IL DASHBOARD       | Profile Summary                                   | × Close             |
| ACTIVITY >         | Title<br>GDPR                                     |                     |
|                    | Description<br>General Data Protection Regulation |                     |
| G CONFIGURATION >  | Search Terms                                      |                     |
|                    | Search Term                                       | Туре                |
|                    | Name                                              | ê                   |
|                    | Address                                           | ê                   |
|                    | Email                                             | ê                   |
| 🖻 LEGAL            | Telephone Number                                  | Ô                   |
| Version: 2.2.0.293 | Government Identification Number                  | Ô,                  |

3. Click **Close** to return to the *Profiles* page.

### Steps to create a new profile

- 1. From the navigation panel on the left, click **CONFIGURATION** and then click **PROFILES**. The *Profiles* page opens.
- 2. Click **Create** + to open the new profile wizard. The *New Profile Properties* page opens.

| ۲°٦ | ్రీ Sensitive Content Manager MYDOMAIN\scmadmin 🧳 |                                                                                          |                |           |  |  |  |  |
|-----|---------------------------------------------------|------------------------------------------------------------------------------------------|----------------|-----------|--|--|--|--|
| ılı | DASHBOARD                                         | New Profile - Properties                                                                 |                | X Cancel  |  |  |  |  |
| ۵   | ACTIVITY >                                        | 1 Profile Properties                                                                     | 2 Search Terms | 3 Summary |  |  |  |  |
| È   | REPORTS                                           | Profile Name<br>AVION Medical Number                                                     |                |           |  |  |  |  |
| G   | CONFIGURATION >                                   | Pedia Discrision<br>Medical Number of private AVION patients<br>215 characters remaining | <u>A</u>       | Next >    |  |  |  |  |
| e   | LEGAL                                             |                                                                                          |                |           |  |  |  |  |
|     | n: 2.2.0.293                                      |                                                                                          |                |           |  |  |  |  |

Specify the property values as described below:

- a. **Profile Name** enter a unique profile name. The profile name cannot exceed 100 characters.
- b. **Profile Description** enter a description of the profile. The description text should not exceed 256 characters.
- 3. Click Next. The New Profile Search Terms page opens.
- 4. From the Available Search Terms list, select one or more check boxes to choose the search terms for the profile. You can filter the list by entering a key word in the Filter field of the Available Search Terms list. If the key word exists in the name or the description of the search term, you will see the result set in the list. To include custom search terms in the list, see Search Terms.
- 5. Click  $\bigcirc$  to move the selected search terms to the *Profile Search Terms* list.

| ి Sensitive Cont            | ent Manager                |                            | MYDOMAIN\scmadmin 🤶 |  |  |  |  |  |  |
|-----------------------------|----------------------------|----------------------------|---------------------|--|--|--|--|--|--|
| IL DASHBOARD                | New Profile - Search Terms | New Profile - Search Terms |                     |  |  |  |  |  |  |
| ACTIVITY >                  | Profile Properties         | 2 Search Terms             | 3 Summary           |  |  |  |  |  |  |
| REPORTS     CONFIGURATION > | Available Search Terms     | Profile Search Terms       |                     |  |  |  |  |  |  |
|                             | Filter<br>                 | Filter                     | Туре                |  |  |  |  |  |  |
|                             | Address                    | AVION MRN Format           | ĉ                   |  |  |  |  |  |  |
|                             | Australian Medicare ID     | €<br>→                     |                     |  |  |  |  |  |  |
|                             | Australian Tax ID          | $\overline{\mathbf{O}}$    |                     |  |  |  |  |  |  |
|                             | Contextual Information     |                            |                     |  |  |  |  |  |  |
|                             | Czech Birth Number         | •                          |                     |  |  |  |  |  |  |
|                             | Description :              |                            |                     |  |  |  |  |  |  |
| E LEGAL                     |                            | <i>h</i>                   |                     |  |  |  |  |  |  |
| Version: 2.2.0.293          | Previous                   |                            | Next 🗲              |  |  |  |  |  |  |

- 6. To remove a search term from the *Profile Search Terms* list, select one or more check boxes in the *Profile Search Terms* list. You can filter the list by entering a key word in the **Filter** field of the *Profile Search Terms* list. If the key word exists in the name or the description of the search term, you will see the result set in the list.
- 7. Click C to move the selected search terms back to the Available Search Terms list.
- 8. When you complete the selection of search terms as displayed in the *Profile Search Terms* list, click **Next**. The *New Profile Summary* page opens.

| ଙ <sup>ି</sup> Sensitive Content Manager MYDOMAIN\scmadmin 🔮 |                                                               |             |  |  |  |  |  |
|--------------------------------------------------------------|---------------------------------------------------------------|-------------|--|--|--|--|--|
| 11. DASHBOARD                                                | New Profile - Summary                                         | Save & Exit |  |  |  |  |  |
| 🔅 ACTIVITY >                                                 | Description<br>Medical Number of private AVION patients<br>// |             |  |  |  |  |  |
|                                                              | Search Terms                                                  |             |  |  |  |  |  |
| CONFIGURATION >                                              | Search Term                                                   | Туре        |  |  |  |  |  |
|                                                              | AVION Medical Format                                          | ô           |  |  |  |  |  |
|                                                              |                                                               |             |  |  |  |  |  |
|                                                              |                                                               |             |  |  |  |  |  |
|                                                              |                                                               |             |  |  |  |  |  |
| E LEGAL                                                      | Previous                                                      |             |  |  |  |  |  |
| Version: 2.2.0.293                                           |                                                               |             |  |  |  |  |  |

9. Verify the new profile properties and search terms, and then click **Save & Exit**. You can click **Cancel** to exit the wizard or click **Previous** to revise the profile.

# Steps to edit an existing profile

- 1. From the navigation panel on the left, click **CONFIGURATION** and then click **PROFILES**. The *Profiles* page opens.
- 2. Select a custom profile that you want to edit. You cannot edit a system profile.

| ి Sensitive Conte     | ent Manager                  | M                               | /DOMAIN\scmadmin |
|-----------------------|------------------------------|---------------------------------|------------------|
| ili DASHBOARD         | Profiles                     |                                 | Clone            |
|                       | Filter                       |                                 | Q + 🖉 🗎          |
|                       | Profile ↑                    | Туре                            | Search Terms     |
| G CONFIGURATION 🗸     | AVION Medical Number         | ô                               | 1                |
|                       | GDPR                         | â                               | 36               |
|                       | Payment Card Information     | â                               | 10               |
| <b>Q</b> SEARCH TERMS | PII                          | Ĝ                               | 8                |
| 🔅 SETTINGS            | Protected Health Information | â                               | 7                |
| E LEGAL               |                              | Items per page: 50 💌 1 – 5 of 5 | < < > >          |
| Version: 2.2.0.293    |                              |                                 |                  |

- 3. Click **Edit** *Properties* page opens.
- 4. Review and revise the properties as needed.
- 5. Click Next. The Edit Profile Search Terms page opens.
- 6. From the *Available Search Terms* list, select one or more check boxes to choose the search terms for the profile. You can filter the list by entering a key word in the **Filter** field of the *Available Search Terms* list. If the key word exists in the name or the description of the search term, you will see the result set in the list.
- 7. Click 🕑 to move the selected search terms to the *Profile Search Terms* list.
- 8. To remove a search term from the *Profile Search Terms* list, select one or more check boxes in the *Profile Search Terms* list. You can filter the list by entering a key word in the **Filter** field of the *Profile Search Terms* list. If the key word exists in the name or the description of the search term, you will see the result set in the list.
- 9. Click 🗲 to move the selected search terms back to the Available Search Terms list.
- 10. When you complete the revision of search terms as displayed in the *Profile Search Terms* list, click **Next**. The *Edit Profile Summary* page opens.
- 11. Verify the revised profile properties and search terms, and then click **Save & Exit**. You can click **Cancel** to exit the wizard or click **Previous** to revise the profile.
- **CAUTION:** If a profile is modified while files are being scanned with the same profile, the scan will continue. All remaining files that are scanned will use the revised profile.

# Steps to delete an existing profile

- 1. From the navigation panel on the left, click **CONFIGURATION** and then click **PROFILES**. The *Profiles* page opens.
- 2. Select a custom profile that you want to delete. You cannot delete a system profile.
- 3. Click **Delete** and then click **Yes** in the confirmation dialog to confirm the deletion.
- **CAUTION:** If a profile is modified while files are being scanned with the same profile, the scan will continue. All remaining files that are scanned after the profile is deleted, will produce a failed result and include no term matches.

### Steps to customize a system profile

- 1. From the navigation panel on the left, click **CONFIGURATION** and then click **PROFILES**. The *Profiles* page opens.
- 2. Select a system profile.
- 3. Click **Clone** to open the new profile wizard. The *Clone Profile Properties* page opens.

| 5 <sup>09°</sup> Sensitive Content Manager MYDOMAIN/scmadmin 🧳 |                                                                                              |                |           |  |  |  |  |  |
|----------------------------------------------------------------|----------------------------------------------------------------------------------------------|----------------|-----------|--|--|--|--|--|
| II. DASHBOARD                                                  | Clone Profile - Properties                                                                   |                | X Cancel  |  |  |  |  |  |
| ACTIVITY >                                                     | 1 Profile Properties                                                                         | 2 Search Terms | 3 Summary |  |  |  |  |  |
|                                                                | Profile Name<br>GDPR - UK                                                                    |                |           |  |  |  |  |  |
| CONFIGURATION >                                                | Profile Description<br>General Data Protection Regulation for UK<br>214 characters remaining | <u></u>        | Next >    |  |  |  |  |  |
| E LEGAL<br>Version: 2.2.0.293                                  |                                                                                              |                |           |  |  |  |  |  |

Change the property values as described below:

- a. **Profile Name** enter a unique profile name. The profile name cannot exceed 100 characters.
- b. **Profile Description** change the description of the profile. The description text should not exceed 256 characters.
- 4. Click **Next**. The *Clone Profile Search Terms* page opens in edit mode with the same search terms as in the original profile.

| ం <sup>ి</sup> Sensitive Cont | ent Manager                 |                                       | MYDOMAIN\scmadmin 🧳                                                                                                    |  |  |  |  |  |
|-------------------------------|-----------------------------|---------------------------------------|----------------------------------------------------------------------------------------------------|--|--|--|--|--|
| 16 DASHBOARD                  | Clone Profile - Search Terr | Clone Profile - Search Terms × Cancel |                                                                                                    |  |  |  |  |  |
|                               | Profile Properties          | Profile Properties     2 Search Terms |                                                                                                    |  |  |  |  |  |
|                               | Available Search Terms      | Profile Search Terms                  |                                                                                                    |  |  |  |  |  |
| CONFIGURATION >               | Filter                      | <b>Ç</b> Filter                       |                                                                                                    |  |  |  |  |  |
|                               | Search<br>Terms ↑Type       | Î                                     | Search<br>Terms Type                                                                                                    |  |  |  |  |  |
|                               | ABA Routing ABA Routing     |                                       | Date of Birth                                                                                                    |  |  |  |  |  |
|                               | Address                     |                                       | Contextual of the second second secon |  |  |  |  |  |
|                               | Australian<br>Medicare ID   |                                       | JK VAT                                                                                                    |  |  |  |  |  |
| E LEGAL                       | Australian Tax              |                                       | JK National<br>nsurance<br>Number                                                                                                    |  |  |  |  |  |
| Version: 2.2.0.293            | AVION<br>Medical            |                                       | JK NHS                                                                                                    |  |  |  |  |  |
|                               | Description :               | Description :                         |                                                                                                    |  |  |  |  |  |

- 5. From the *Available Search Terms* list, select one or more check boxes to choose additional search terms for the custom profile. You can filter the list by entering a key word in the **Filter** field of the *Available Search Terms* list. if the key word exists in the name or the description of the search term, you will see the result set in the list.
- 6. Click 🕑 to move the selected search terms to the *Profile Search Terms* list.
- 7. To remove a search term from the *Profile Search Terms* list, select one or more check boxes in the *Profile Search Terms* list. You can filter the list by entering a key word in the **Filter** field of the *Profile Search Terms* list. If the key word exists in the name or the description of the search term, you will see the result set in the list.
- 8. Click C to move the selected search terms back to the Available Search Terms list.
- 9. When you complete the selection of search terms as displayed in the *Profile Search Terms* list, click **Next**. The *Clone Profile Summary* page opens.

| ം <sup>മ</sup> Sensitive Conte | ent Manager                                                              |                | MYDOMA      | IN\scmadmin 🧳 |
|--------------------------------|--------------------------------------------------------------------------|----------------|-------------|---------------|
| IL DASHBOARD                   | Clone Profile - Summary                                                  |                | Save & Exit | X Cancel      |
| ACTIVITY >                     | Profile Properties                                                       | 🖉 Search Terms |             | 3 Summary     |
|                                | Title<br>GDPR - UK                                                       | -              |             |               |
| G CONFIGURATION >              | Description<br>General Data Protection Regulation for UK<br>Search Terms |                |             |               |
|                                | Search Term                                                              |                |             | Туре          |
|                                | Date of Birth                                                            |                |             | Ô             |
|                                | Contextual Information                                                   |                |             | Ô             |
|                                | UK VAT Number                                                            |                |             | Ô             |
|                                | UK National Insurance Number                                             |                |             | Ô             |
|                                | UK NH5 Number                                                            |                |             | Ô             |
| 토 LEGAL                        | Previous                                                                 |                |             |               |
| Version: 2.2.0.293             |                                                                          |                |             |               |

10. Verify the new profile properties and search terms, and then click **Save & Exit**. Click **Previous** to revise the profile. Click **Cancel** and then click **Yes** in the confirmation dialog to exit the wizard.

# **Search Terms**

A search term is a named entity for a regular expression that is used in a profile to scan files for matching patterns.

#### In this topic

<u>Steps to view search terms</u> <u>Steps to create a new search term</u> <u>Steps to edit a search term</u> <u>Steps to delete a search term</u>

#### Steps to view search terms

1. From the navigation panel on the left, click **CONFIGURATION** and then click **SEARCH TERMS**. The *Search Terms* page opens.

| ి Sensitive Conte     | ent Manager                         |      | МҮДОМ                                                                                                    | IAIN\scmadmin       | <b>9</b> |
|-----------------------|-------------------------------------|------|----------------------------------------------------------------------------------------------------|---------------------|----------|
| ili DASHBOARD         | Search Terms                        |      |                                                                                                    |                     |          |
|                       | Filter                              |      |                                                                                                    | \$ + 🖍 🕯            | i I      |
|                       | Search Term 1                       | Туре | Description                                                                                                    | Used in<br>Profiles | 1        |
| CONFIGURATION 🗸       | ABA Routing Number                  | Ô    | ABA Routing Number                                                                                                    | 1                   |          |
|                       | Address                             | Ô    | A geographical address of an individuals residence rather than place of work                                                                                                    | 4                   |          |
|                       | Australian Medicare ID              | Ô    | Checksum for Australian Medicare ID                                                                                                    | 0                   |          |
| <b>Q</b> SEARCH TERMS | Australian Tax ID                   | Ô    | Checksum for Australian Tax ID                                                                                                    | 0                   |          |
| i settings            | AVION Medical Format                | 6    | AVION Medical Number                                                                                                    | 1                   |          |
|                       | Belgium National Number             | Ô    | Belgium National Id Number                                                                                                    | 1                   |          |
|                       | Contextual Information              | Ô    | Any other information (IP Address, Employer and Job Title, etc) that would allow a reasona<br>individual without access to addition information to identify a specific individual | ble 4               |          |
|                       | Czech Birth Number                  | Ô    | Czech Birth Number                                                                                                    | 1                   |          |
| E LEGAL               | Czech National Identity Card Number | Ô    | Czech National Identity Card Number                                                                                                    | 1                   |          |
| Version: 2.2.0.293    | Date of Birth                       | Ô    | The date of birth for an individual if enough information is present in context so as to make<br>clear whose date of birth is represented                                         | 5                   |          |

The columns in the list are as follows:

- a. Search Term name of the search term
- b. **Type** indicates whether the search term is a standard search term **b** or a custom search term **b**. Standard search terms cannot be edited.
- c. Description explanation of the search term.

- d. Used in Profiles integer value that indicates the number of profiles that use the search term.
- The list can be customized to display more or less items on the page. Click the **Items per page** drop down below the list and choose the number of items you wish to display. If there are more search terms than the list can display, you can use the navigation links below the list to browse through more search terms.
- Enter a keyword in the **Filter** field above the list to filter the set of search terms by the keyword entered.
- Click **Refresh** to retrieve and display a fresh set of search terms from the SCM repository.
- 2. Click a search term to view its details.

### Steps to create a new search term

- 1. From the navigation panel on the left, click **CONFIGURATION** and then click **SEARCH TERMS**. The *Search Terms* page opens.
- 2. Click **Create** + to open the *Custom Search Term* window.

Specify the property values as described below:

- a. Name enter a unique search term name. The profile name cannot exceed 100 characters.
- b. **Description** enter a description of the search term. The description text should not exceed 256 characters.
- c. **Expression** enter a regular expression to match a text pattern in a file.
- d. Sample Text enter any text that contains the pattern you want to match.
- 3. Click **Test**. If a pattern match occurs in the **Sample Text** field, the matching pattern will be highlighted.

| ్లి Sensitive Conte   | ent Manager             | мудомаі                                                                                                    | N\scmadmin 掉        |  |  |  |  |
|-----------------------|-------------------------|----------------------------------------------------------------------------------------------------|---------------------|--|--|--|--|
| 11. DASHBOARD         | Search Tern             | Search Terms                                                                                                    |                     |  |  |  |  |
|                       | Filter                  | Custom Search Term o                                                                                                    | + / =               |  |  |  |  |
|                       | Search Term 个           | Name "<br>AVION Medical Format                                                                                                 | Used in<br>Profiles |  |  |  |  |
| 😪 configuration 🛩     | ABA Routing Numb        | Description *<br>AVION Medical Number                                                                                          | 1                   |  |  |  |  |
|                       | Address                 | 235 characters remaining<br>Expression * ather than place of work                                                              | 4                   |  |  |  |  |
|                       | Australian Medicare     |                                                                                                    | 0                   |  |  |  |  |
| <b>Q</b> SEARCH TERMS | Australian Tax ID       | Samoe %xt<br>4557849980MRN                                                                                                    | 0                   |  |  |  |  |
| 🔹 SETTINGS            | Belgium National Nu     | Test Cancel Save                                                                                                    | 1                   |  |  |  |  |
| _                     | Contextual Informati    | b Title, etc.) that would allow a reasonable<br>movioual wichous access to addition mormation coldentify a specific individual | 3                   |  |  |  |  |
| E LEGAL               | Czech Birth Number      | Czech Birth Number                                                                                                    | 1                   |  |  |  |  |
| Version: 2.2.0.293    | Czech National Identity | / Card Number 🔒 Czech National Identity Card Number                                                                            | 1                   |  |  |  |  |

4. Click **Save** to save the new search term. Verify that it is listed in the *Search Terms* list. You can click **Cancel** to exit the window.

## Steps to edit an existing search term

- 1. From the navigation panel on the left, click **CONFIGURATION** and then click **SEARCH TERMS**. The *Search Terms* list page opens.
- 2. Select a custom search term that you want to edit. You cannot edit a standard search term.
- 3. Click Edit 🖍 to open the Custom Search Term window.
- 4. Review and revise the properties as needed.
- 5. If you revise the regular expression it is recommended that you enter some appropriate text in the **Sample Text** field and click **Test** to verify the regular expression.
- 6. Click Save to save the new search term. You can click Cancel to exit the window.
- **CAUTION:** If a search term is modified while files are being scanned with a profile that contains the same search term, the scan will continue and all remaining files that are scanned will use the revised search term.

## Steps to delete an existing search term

- 1. From the navigation panel on the left, click **CONFIGURATION** and then click **SEARCH TERMS**. The *Search Terms* list page opens.
- 2. Select a custom search term that you want to delete. You cannot delete a standard search term.
- 3. Click **Delete** and then click **Yes** in the confirmation dialog to confirm the deletion.
- CAUTION: If a search term is deleted while files are being scanned with a profile that contains the same search term, the scan will continue but none of the remaining files will be checked for patterns that match the deleted search term.

# Settings

Log files that are generated by the application have different levels of severity. The *Settings* page lets you specify the logging level of system messages.

# Steps to set the logging level

- 1. From the navigation panel on the left, click **CONFIGURATION** and then click **SETTINGS**. The *Settings* page opens.
- 2. From the **Logging Level** drop down, select one of the following log levels listed below by descending severity:

- Verbose Logs that contain the most detailed messages. These messages may contain sensitive application data. These messages are deactivated by default and should never be activated in a production environment.
- **Debug** Logs that are used for interactive investigation during development. These logs should primarily contain information useful for debugging and have no long-term value.
- Information Logs that track the general flow of the application. These logs should have long-term value.
- Warning Logs that highlight an abnormal or unexpected event in the application flow, but do not otherwise cause the application processes to stop.
- **Error** Logs that highlight when the application processes stop due to a failure. These should indicate a failure in the current activity, not an application-wide failure.
- Fatal Logs that describe an unrecoverable application or system crash, or a catastrophic failure that requires immediate attention.
- NOTE: The level you choose will also include all levels below it. For example, if you choose Verbose, all the other log levels will also be tracked. If you choose Warning, then the only the log levels Warning, Error and Fatal will be tracked.

When a log level is changed, you must allow between two to five minutes for the new log level to be distributed to all the services. If scans are in progress, the new log level will be applied only when the services are able to register the new log level.

# **Support Tools**

Support Tools are provided with the installation media.

#### To access the support tools:

- 1. Download the installation ZIP file and extract all the files on the machine on which you are planning to install the SCM components.
- 2. Open the Support Tools folder.

| Name                  | Туре        |
|-----------------------|-------------|
| Archive-Logs          | File folder |
| - Forensics           | File folder |
| Mx Connectivity Tests | File folder |
| - Phoenix             | File folder |
| 🔥 Rabbit snapshot     | File folder |
| SCM Report Conversion | File folder |
| SCM Scans             | File folder |

A summary of each tool is provided below. Each folder contains a *ReadMe.txt* file that provides detailed information about the tool.

#### Archive-Logs

A PowerShell script to create a copy of all the log files for SCM into a single .zip file.

#### Forensics

PowerShell scripts to visualize the time line of verbose SCM log entries for better troubleshooting.

#### **Mx Connectivity Tests**

PowerShell script and aspx page to troubleshoot the connectivity to SQL server.

#### Phoenix

Command-line program that helps you to process RabbitMQ dead-letter messages. Helps you to capture content to SQL, resubmit, or move messages to a new Queue.

#### **Rabbit Snapshot**

PowerShell script to import and export a RabbitMQ configuration from one machine to another.

#### **SCM Report Conversion**

PowerShell script to convert the exported scan report to an Essentials format for integration. In SCM 2.1.1 and later versions, report conversion is possible directly from the Administration Center.

#### SCM Scans

PowerShell scripts to submit a file share scan and download the resulting CSV report. The script requires a *Profile Id*. To get the *Profile Id* of a standard or custom profile:

- 1. From the navigation panel in the Administration Center, click CONFIGURATION and then click PROFILES. The *Profiles* page opens.
- 2. Click a profile link. The *Profile Summary* page opens.
- 3. Get the *Profile Id* from the URL. For example, for the Personally Identifiable Information (PII) profile, the *Profile Id* is 1 (https://<domain:port>/#/profile/view/1)

# Appendix

9

## Steps to get the URL for the SCM Administration Center

- 1. Log in to the SCM Server and open the **Command** console.
- 2. Run the command <code>ipconfig /all</code>

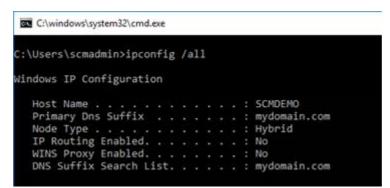

- 3. Get the FQDN of the server from the windows command prompt. This gives you [Hostname]. [Primary Dns Suffix]. For example, SCMDEMO.mydomain.com
- 4. Open **IIS Manager** to get the protocol and port.
  - a. Expand the server node.
  - b. Expand the Sites node and select SCMAdminPortal
  - c. From the *Actions* pane click **Bindings**. This will give you [protocol] and [port]. For example, the protocol is **https** and the port binding is **44300**.

| S | ite Bindin    | ıgs       |               |                 |         | ? ×                           |
|---|---------------|-----------|---------------|-----------------|---------|-------------------------------|
|   | Type<br>https | Host Name | Port<br>44300 | IP Address<br>* | Binding | <u>A</u> dd<br>Edit<br>Remove |
|   | <             |           |               |                 | >       | <u>B</u> rowse                |

Gather all this information together to construct the URL [protocol]:// [Hostname].[Primary Dns Suffix]:[Port]. For example, https://SCMDEMO.mydomain.com:44300

Appendix

# About Us

Quest creates software solutions that make the benefits of new technology real in an increasingly complex IT landscape. From database and systems management, to Active Directory and Office 365 management, and cyber security resilience, Quest helps customers solve their next IT challenge now. Around the globe, more than 130,000 companies and 95% of the Fortune 500 count on Quest to deliver proactive management and monitoring for the next enterprise initiative, find the next solution for complex Microsoft challenges and stay ahead of the next threat. Quest Software. Where next meets now. For more information, visit <u>www.quest.com</u>.

# **Contacting Quest**

For sales or other inquiries, visit <u>www.quest.com/contact</u>.

# **Technical Support Resources**

Technical support is available to Quest customers with a valid maintenance contract and customers who have trial versions. You can access the Quest Support Portal at <a href="https://support.quest.com">https://support.quest.com</a>

The Support Portal provides self-help tools you can use to solve problems quickly and independently, 24 hours a day, 365 days a year. The Support Portal lets you:

- Submit and manage a Service Request
- View Knowledge Base articles
- Sign up for product notifications
- Download software and technical documentation
- View how-to-videos
- Engage in community discussions
- Chat with support engineers online
- View services to assist you with your product